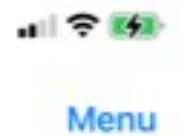

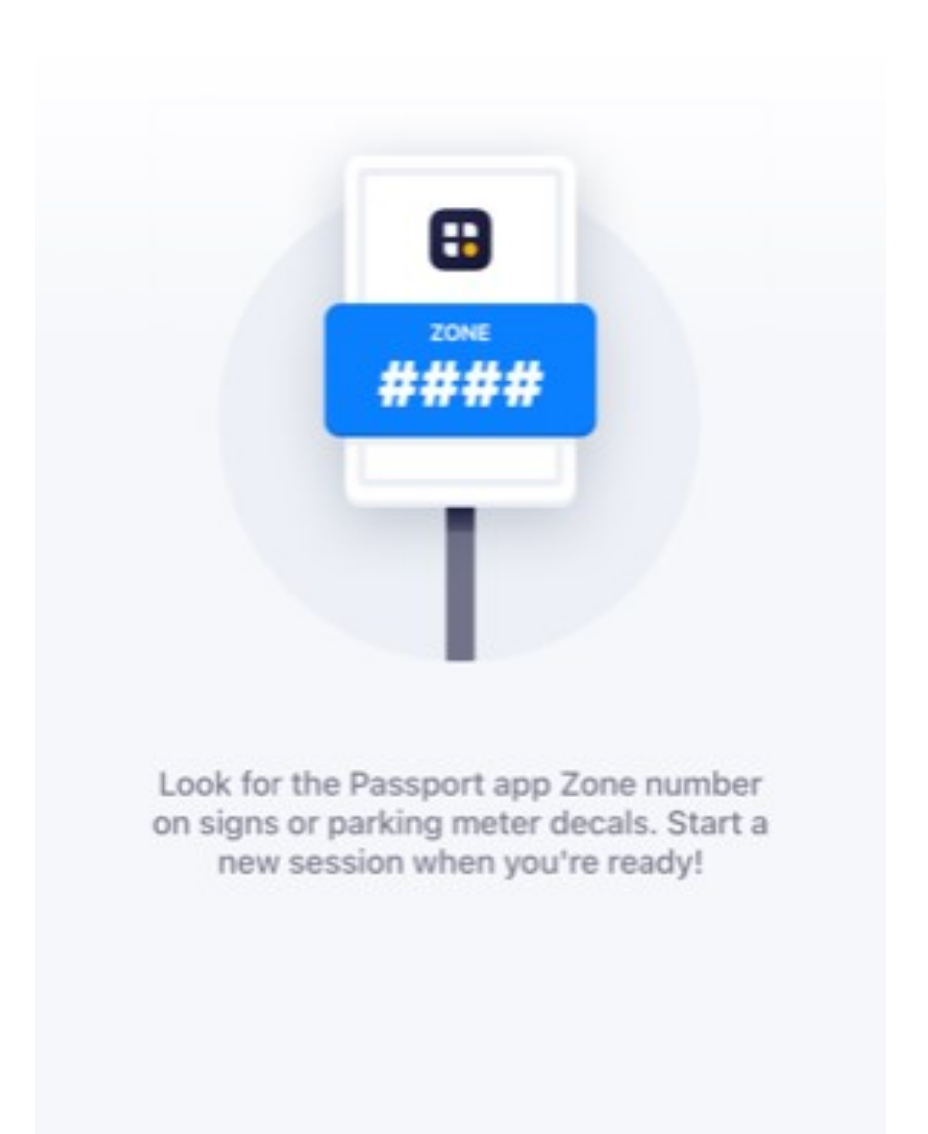

In the Passport app click on New Session.

You'll be asked to enter a credit card even if you are using a code.

#### **New Session**

### X

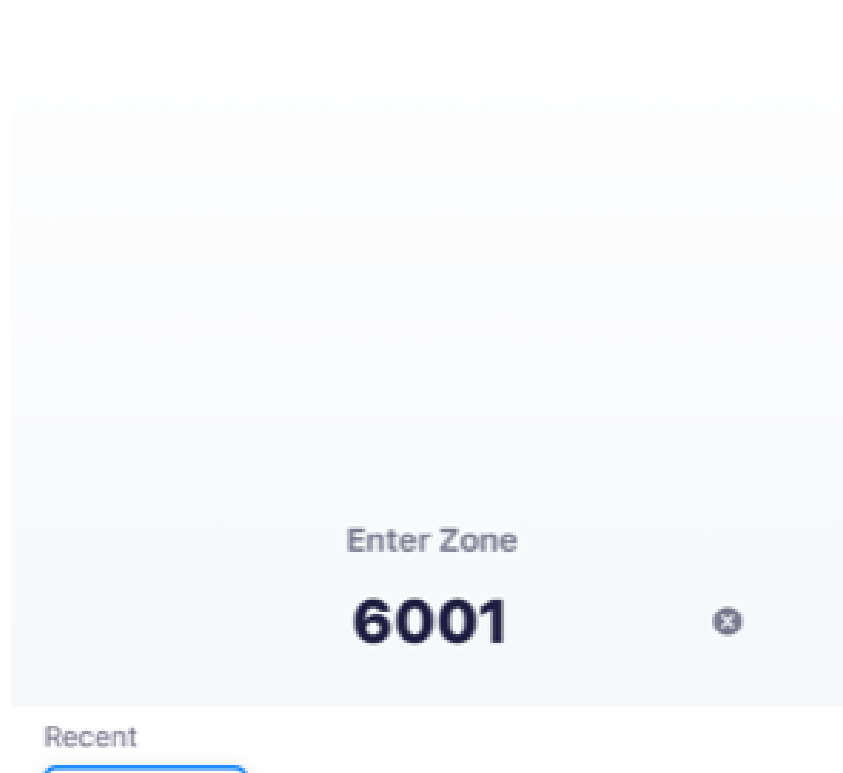

6001

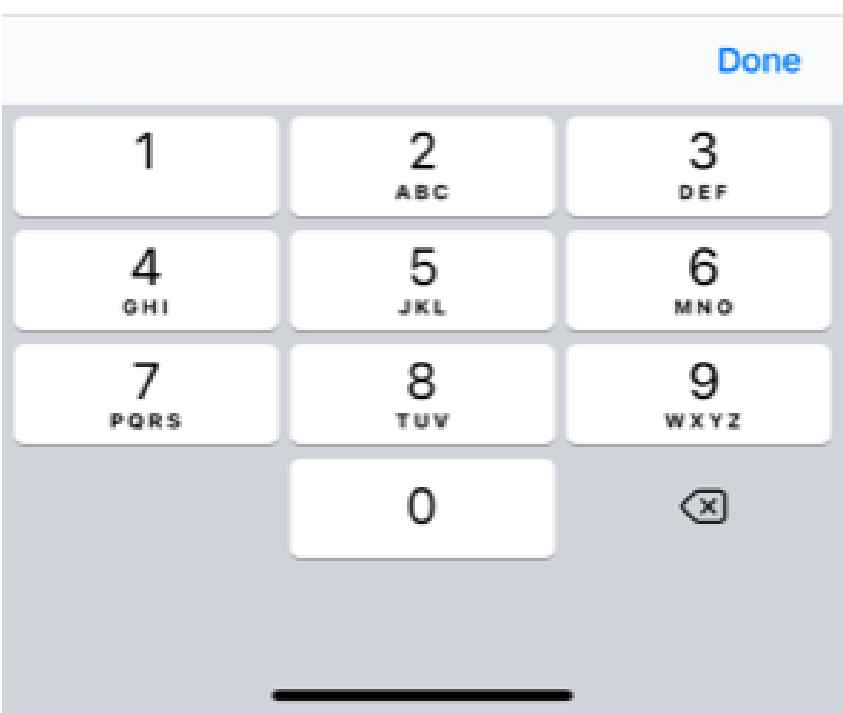

Enter in the zone you'll be parking in. Each lot has a separate zone. There are signs located throughout parking lots displaying the zone number.

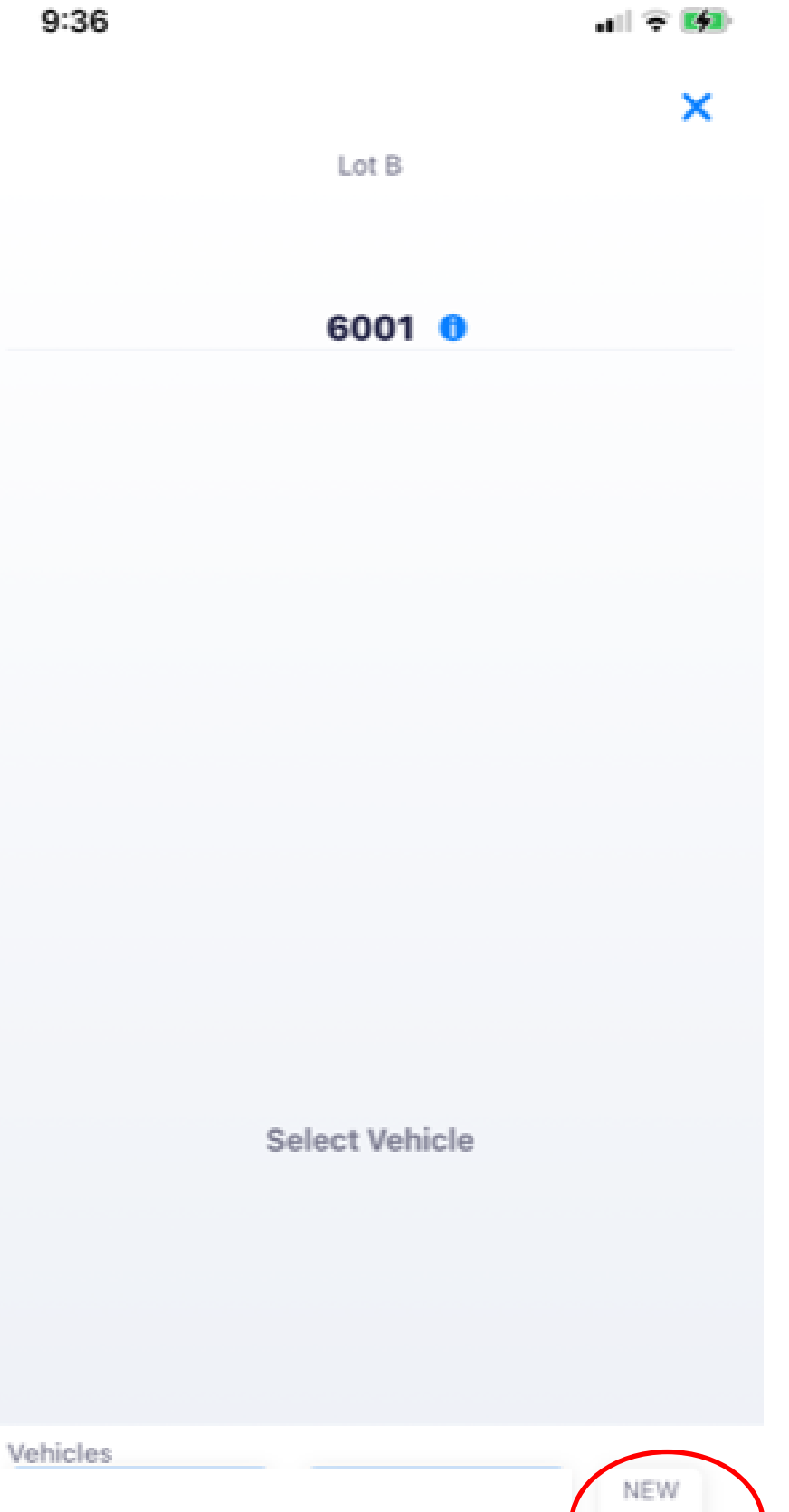

 $\begin{array}{c} \hline \end{array}$ 

Add a vehicle or select a vehicle if you already have one entered into the system.

П

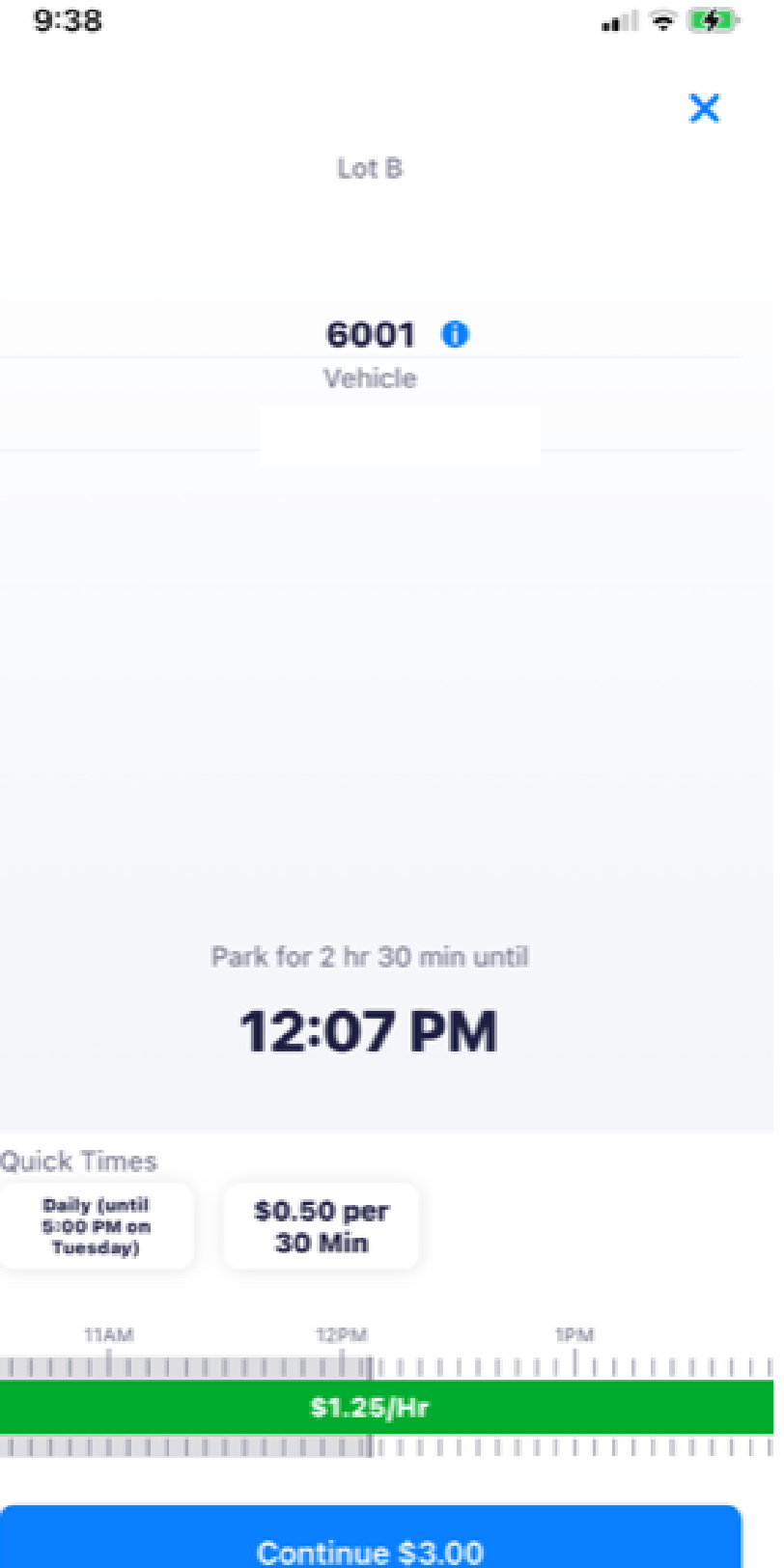

Using the green slider, select your parking duration.

When using a code always round up by 30 minutes. If your code allows for 2 hours of parking select 2 hours and 30 minutes.

additional fees may apply

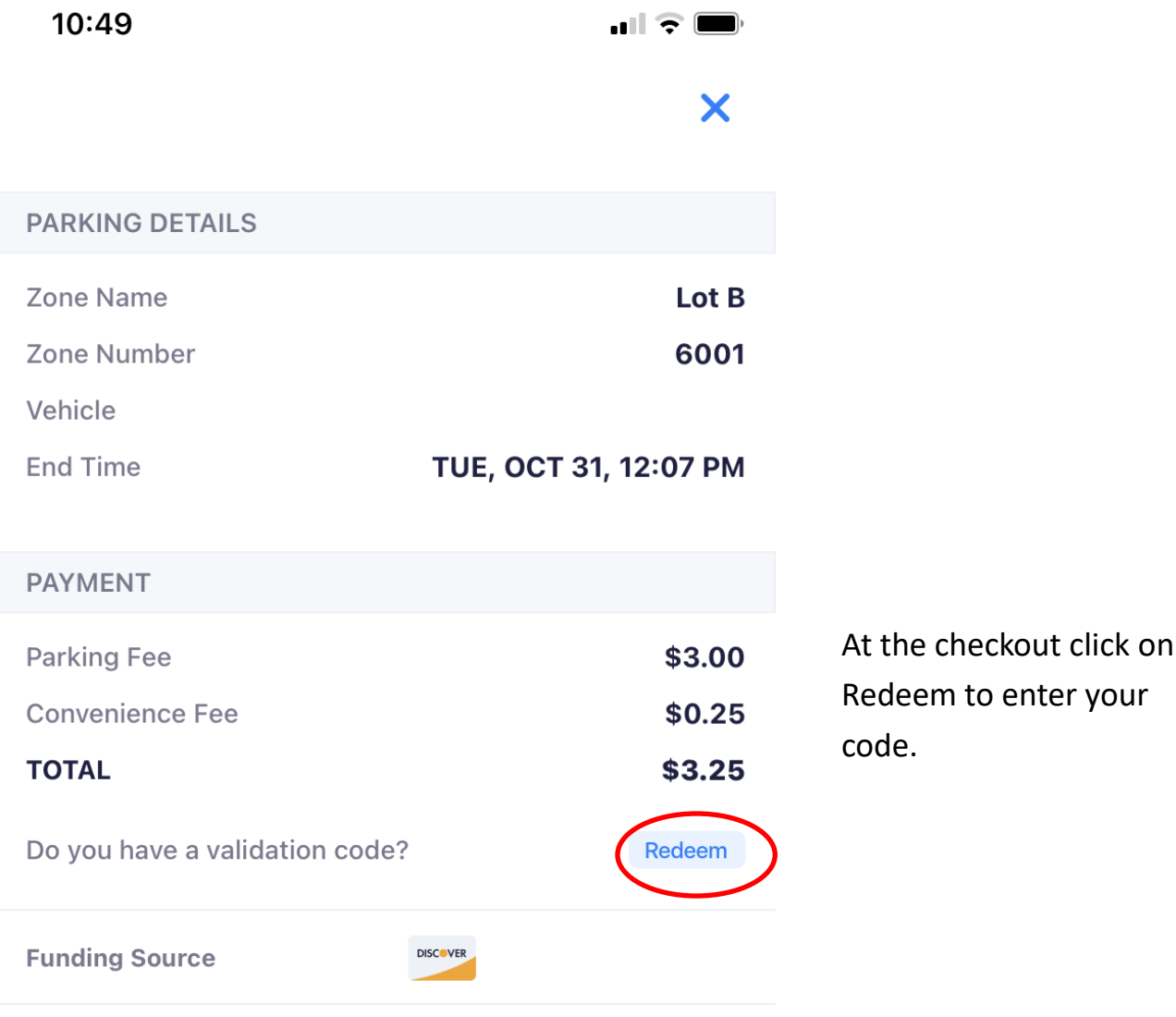

# Payment processed by Passport

**Confirm Payment** 

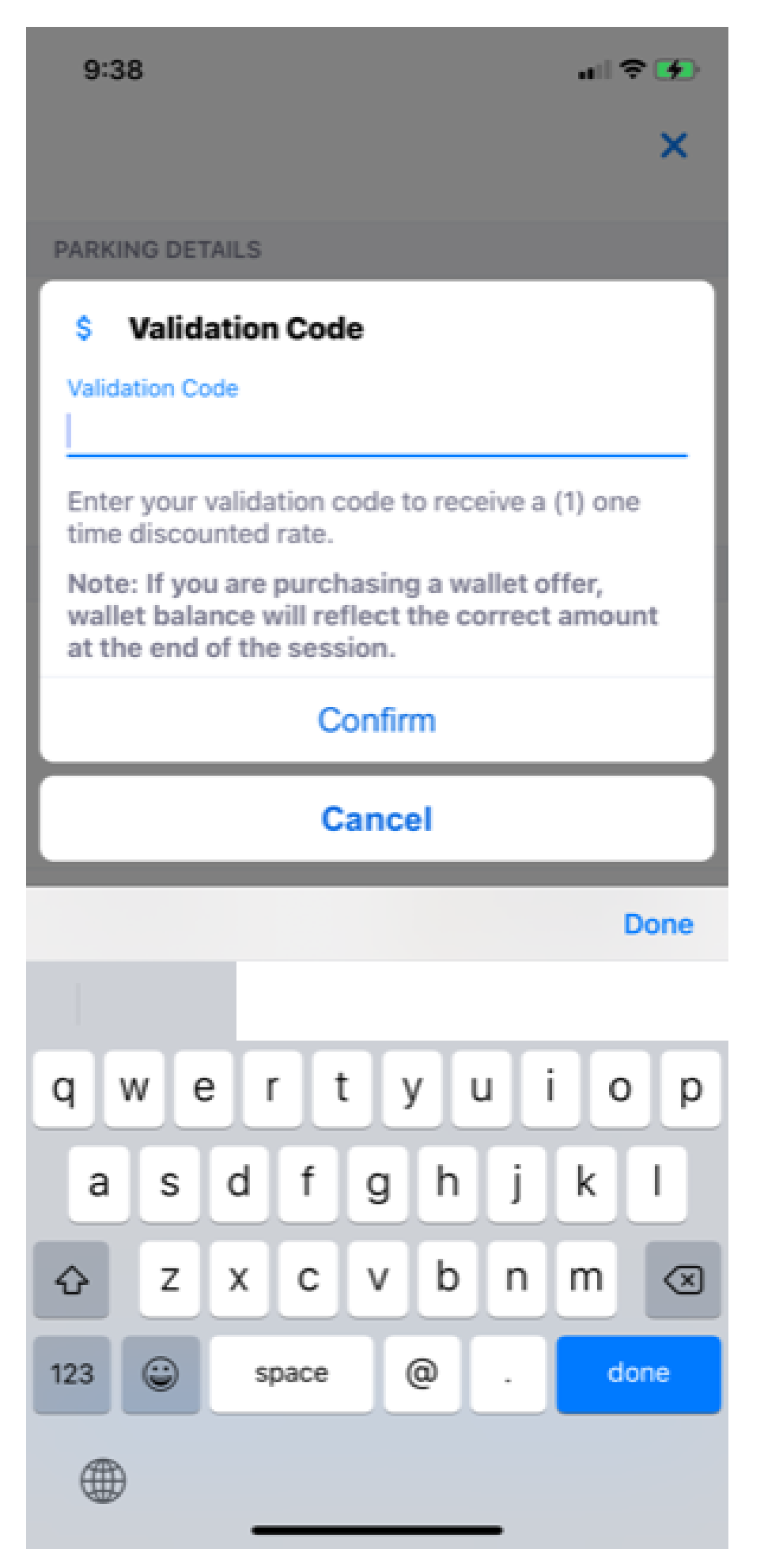

Enter your code and click Confirm

## $\boldsymbol{\mathsf{x}}$

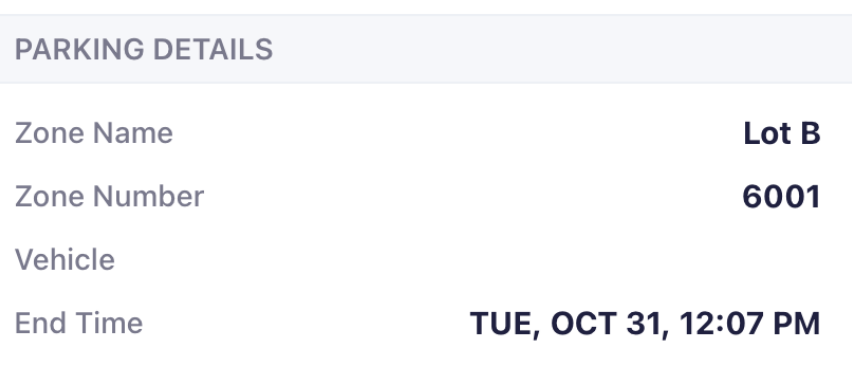

### **PAYMENT**

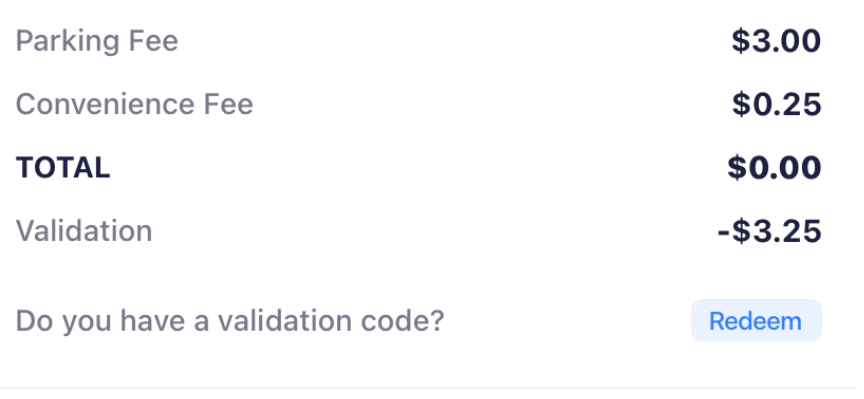

Before you Confirm Payment make sure the total equals \$0.00. Once you click on Conform Payment, your information is in our system and you're free to park.

**Funding Source** 

**DISCOVER** 

Payment processed by Passport

**Confirm Payment**